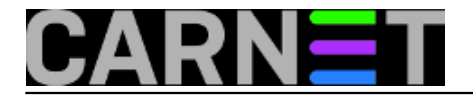

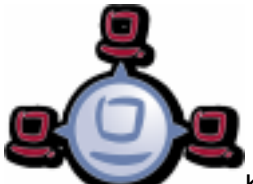

Krajem kalendarske godine tradicionalno se obavlja inventura proteklog razdoblja. Trgovci zbrajaju robu na skladištu, tvrtke i ustanove popisuju pokretnu, nepokretnu imovinu. U našem poslu dobro je imati popisan hardver i softver, tako da ste uvijek spremni za slučaj da od vas traže takve podatke. Opsi server ima odličnu podršku za taj "dosadan" posao.

Pošto smo se već u ranijim člancima upoznali s web sučeljem zvanim opsi *configuration editor,* ulogirajmo se na poznati način. Pronađimo u GROUPS našu grupu lab1 kreiranu u [prethodnom članku](https://sysportal.carnet.hr/node/1562) [1]. Odaberimo prvog klijenta po redosljedu koji je *online*, kako bi na njega instalirali softver za vođenje inventara.

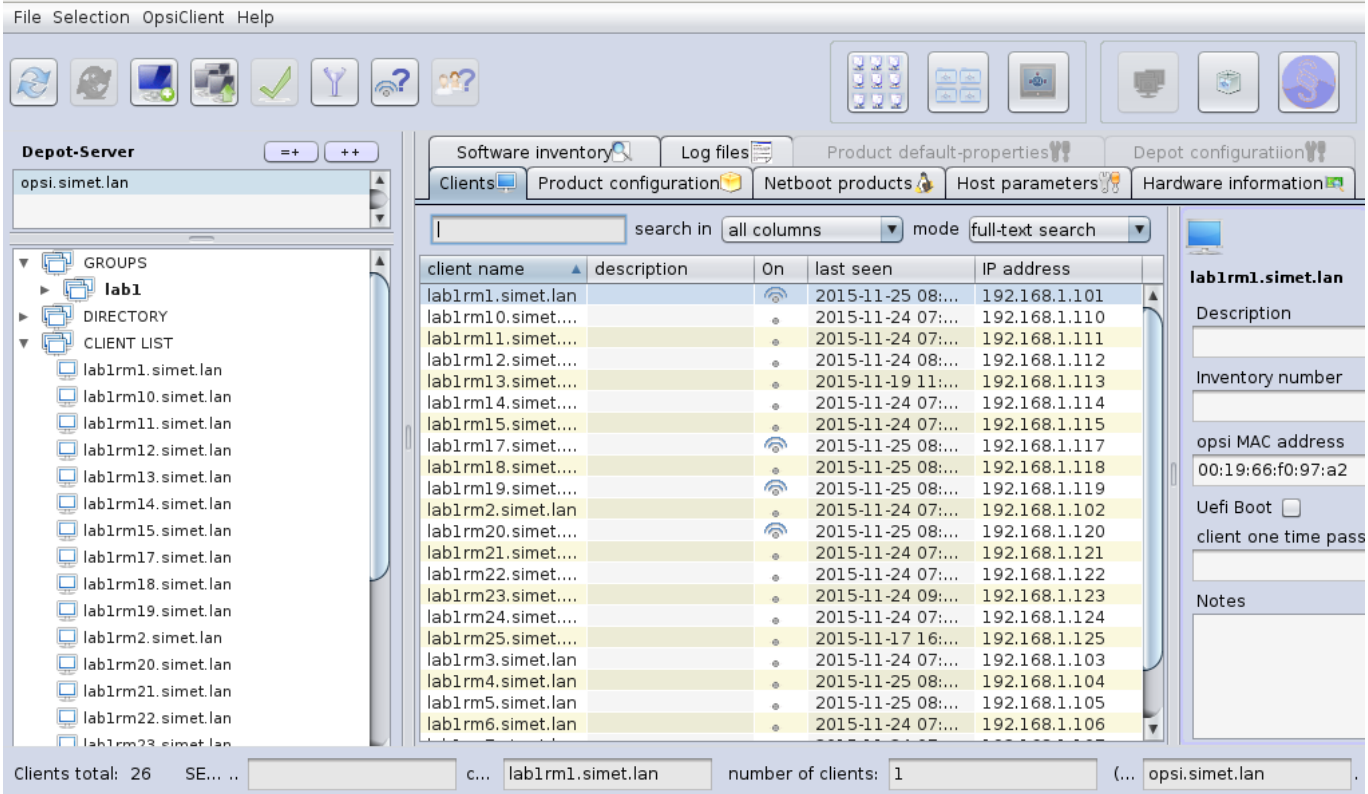

Prebacimo se u *Product configuration* karticu, selektiramo *hwaudit*, zatražimo *setup* te *Execute now* pa potom *Save*. Ili zatražimo *setup* pa *reboot* klijenta. U oba slučaja bit će pokrenuta instalacija traženog proizvoda, odnosno modula za vođenje inventara.

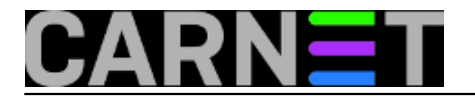

Published on sys.portal (https://sysportal.carnet.hr)

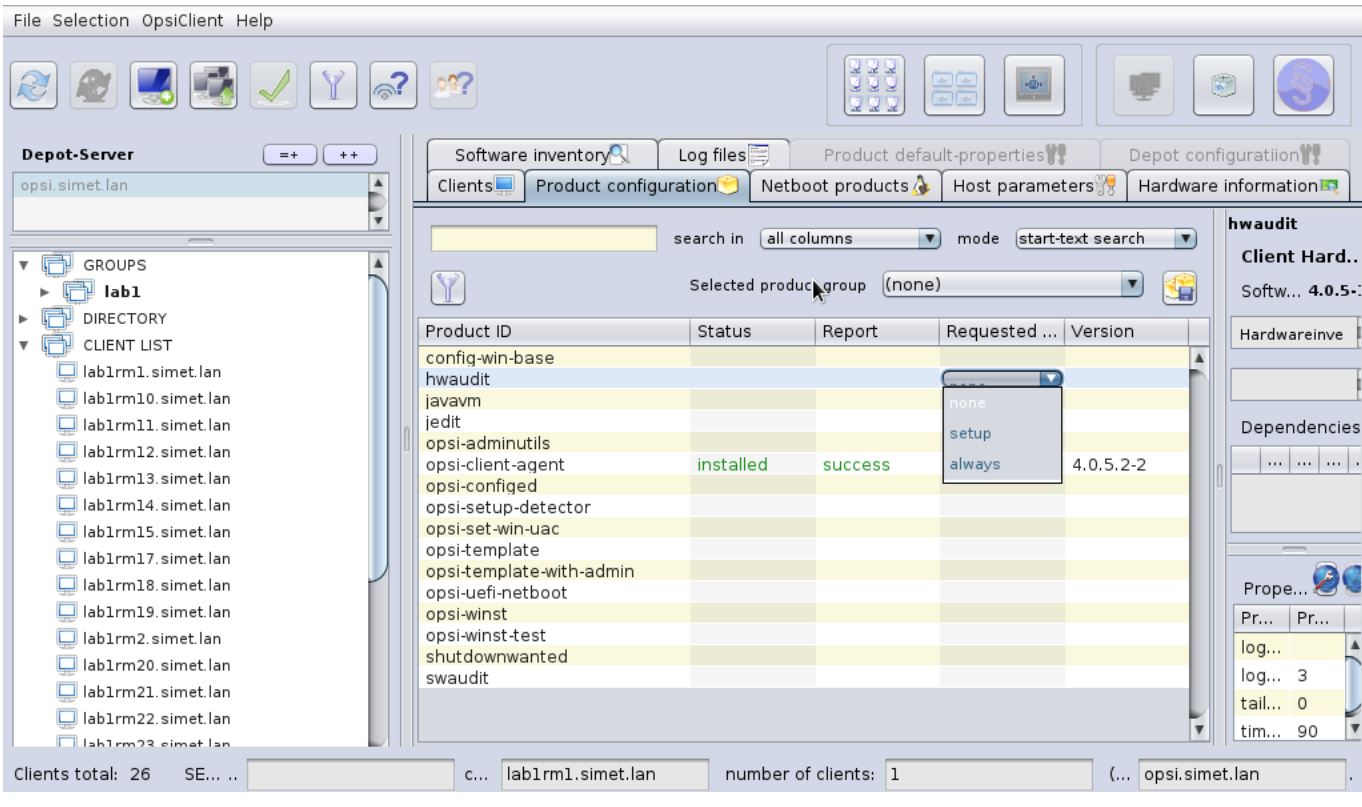

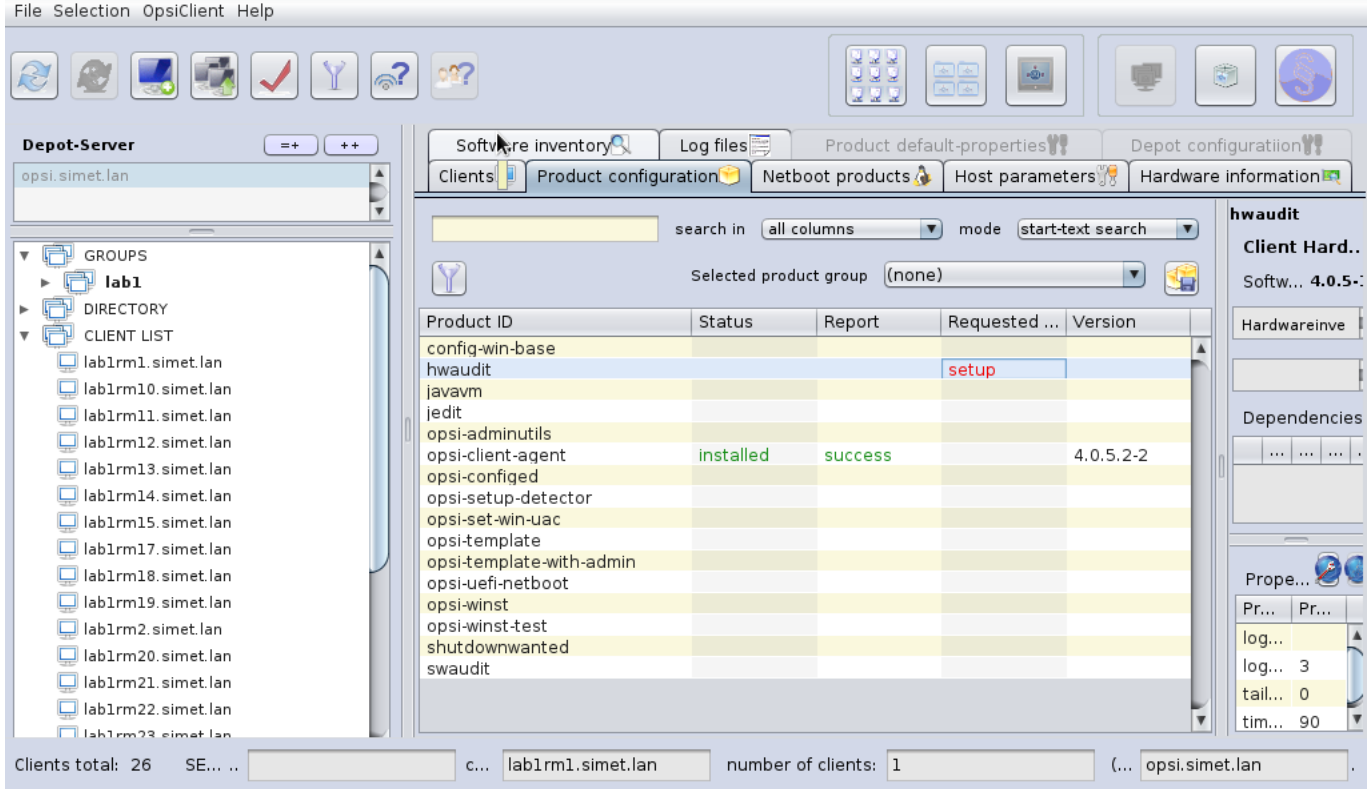

Copyright ©2003.-2017. CARNet. Sva prava pridržana. Mail to portal-team(at)CARNet.hr

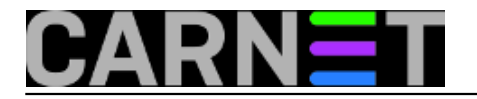

Published on sys.portal (https://sysportal.carnet.hr)

File Selection OpsiClient Help

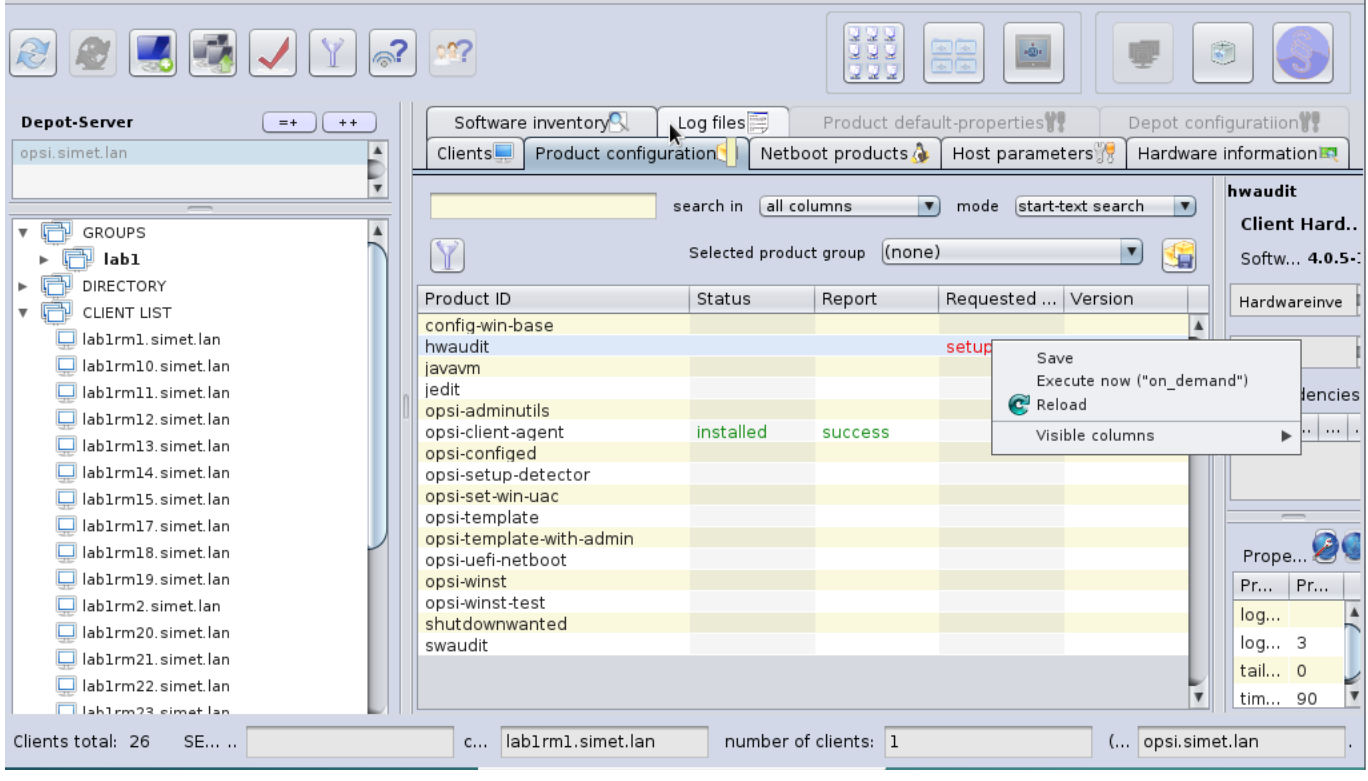

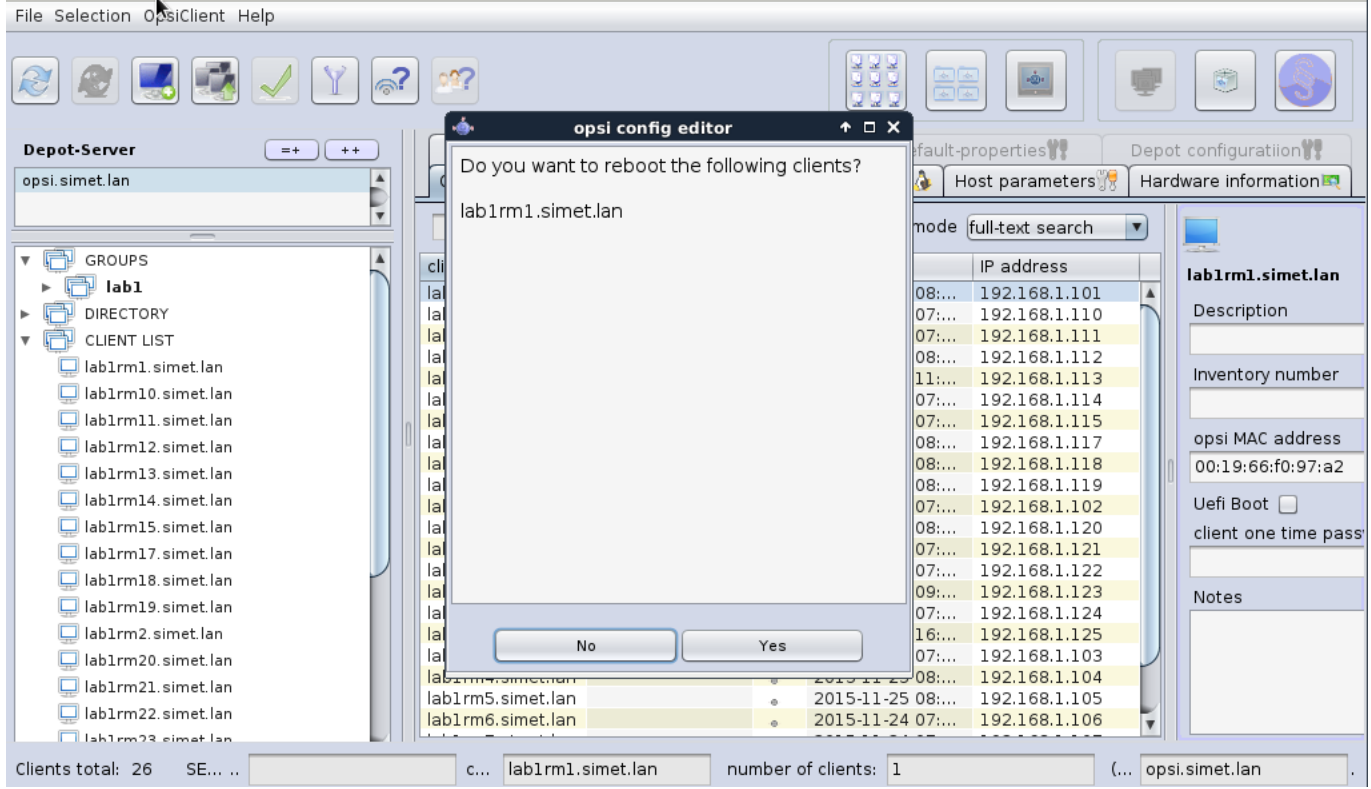

Desni klik *Relaod* opcija nam može osvježiti progres instalacije klijentskog računala.

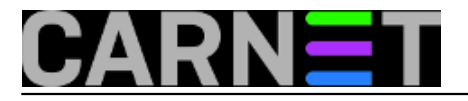

Published on sys.portal (https://sysportal.carnet.hr)

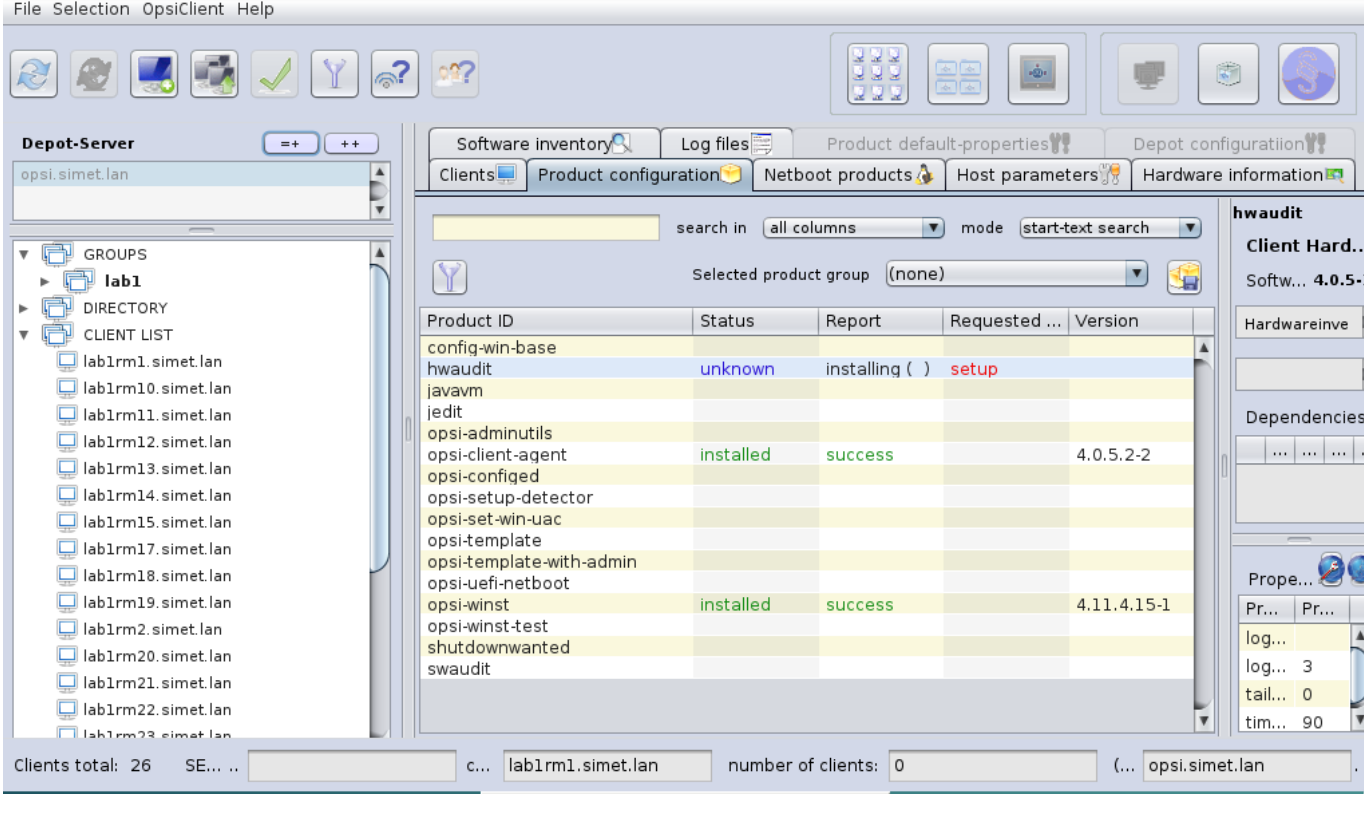

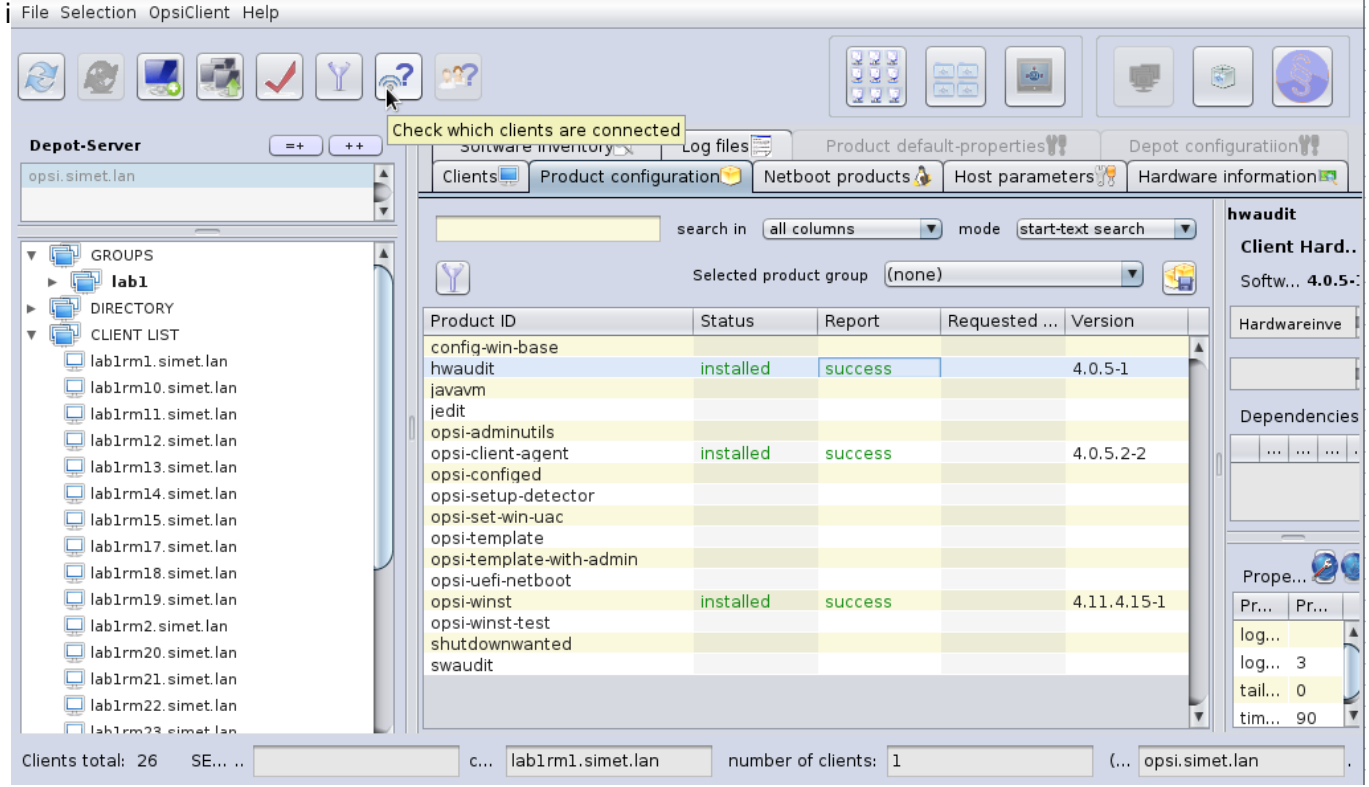

Nakon uspješne instalacije prebacimo se na *Hardware information* karticu, gdje možemo prelistati hardverske karakteristike instaliranog klijentskog računala.

i

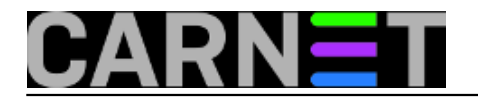

Published on sys.portal (https://sysportal.carnet.hr)

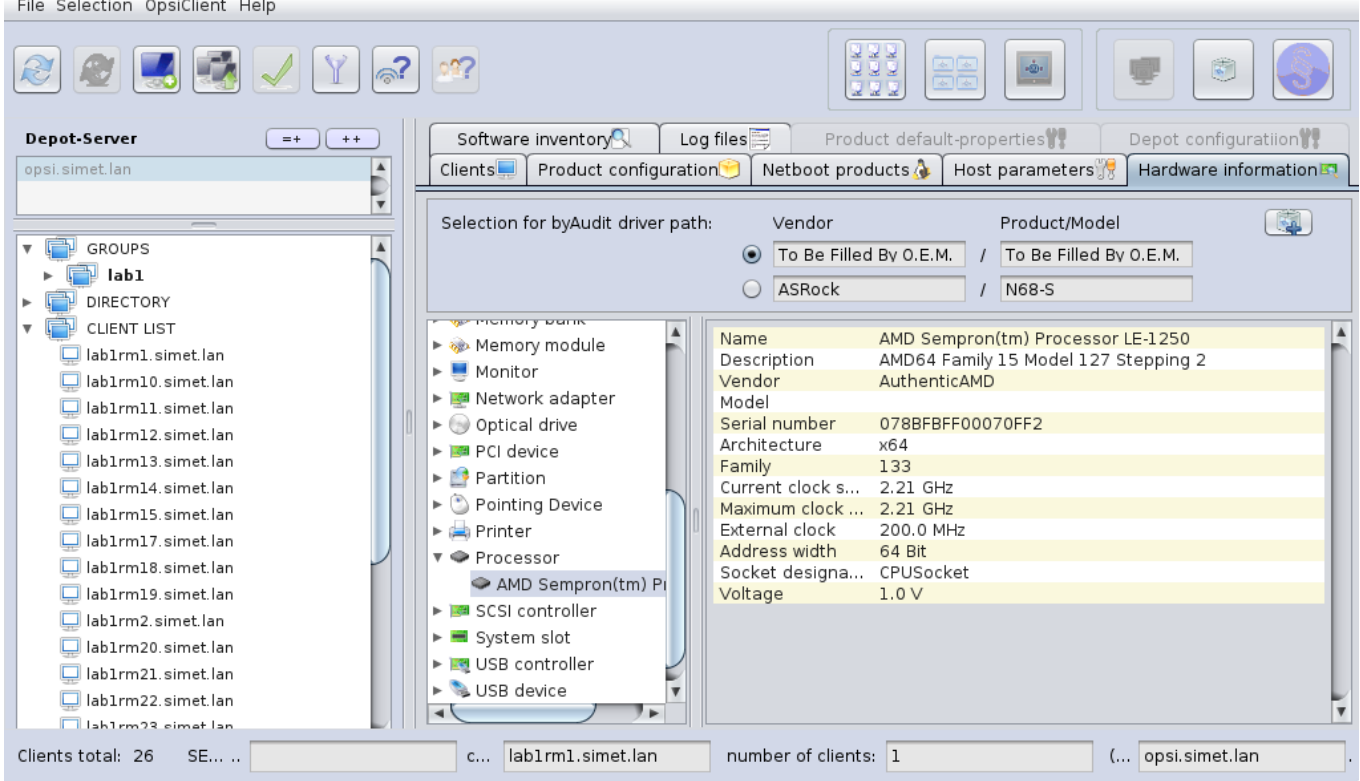

Na identičan način instaliramo modul za softverski inventar kroz *Product configuration* karticu, selektiranjem retka *swaudit*. Nakon pokrenute akcije "instalacija na Windows 7 klijenta", napredak procesa izgleda kao na ilustraciji.

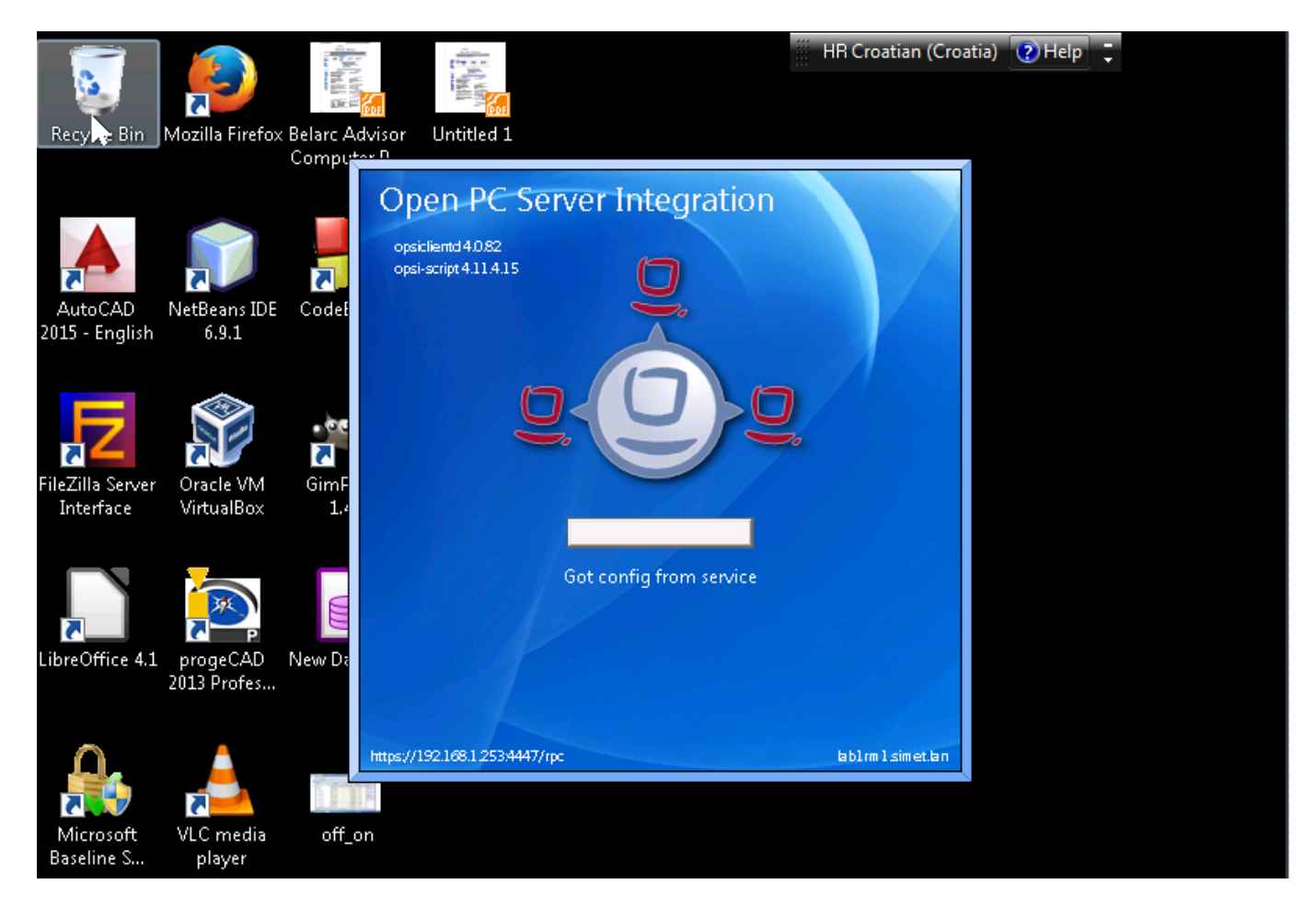

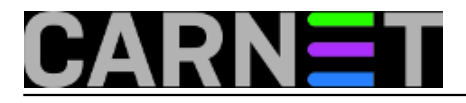

Published on sys.portal (https://sysportal.carnet.hr)

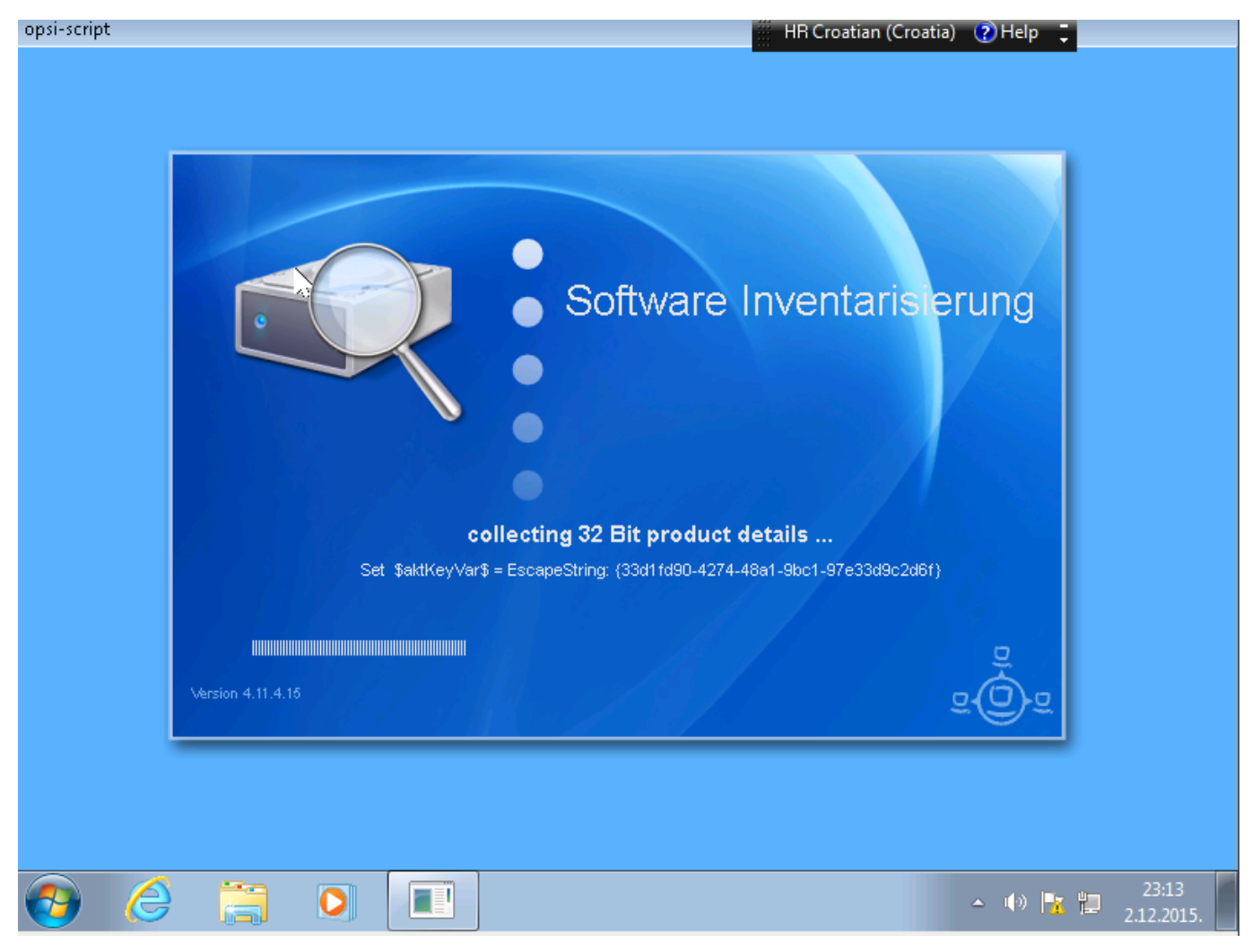

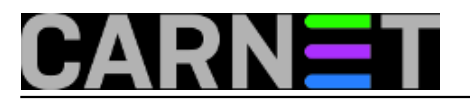

Published on sys.portal (https://sysportal.carnet.hr)

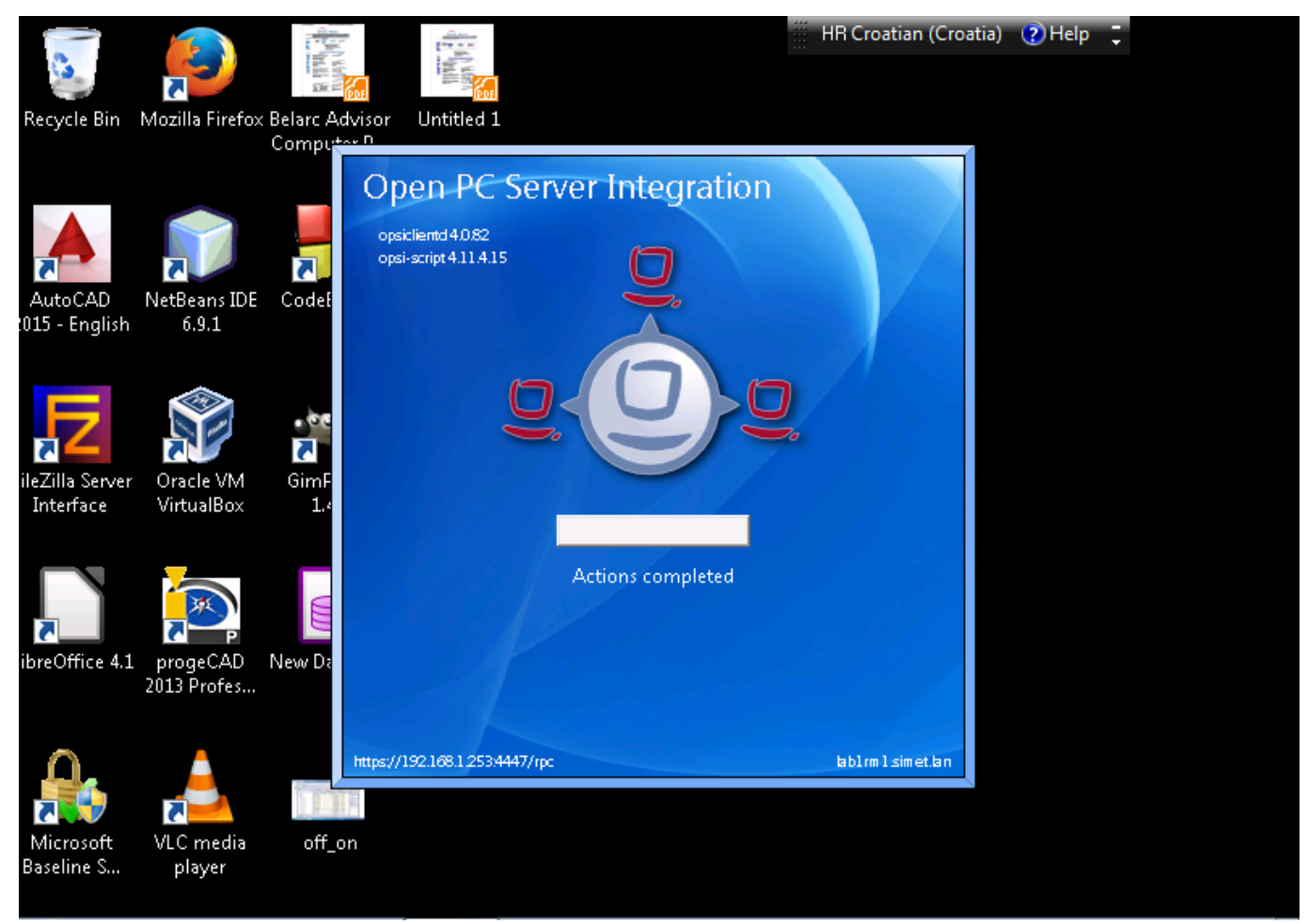

Nakon instalacije *Software inventory* kartica daje pregled dostupne verzije softvera, arhitekture na određenom klijentu.

Ukratko, s nekoliko klikova kroz *opsi configuration editor* dobili smo informaciju o raspoloživom hardveru i softveru na

određenom klijentskom računalu. Inventura može početi :)

Trebalo bi još napisati upit (querry) za lijepo formatiran izvještaj. Zasada, napravite *copy&paste* podataka u tablični kalkulator.

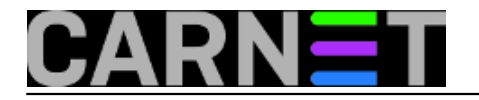

Published on sys.portal (https://sysportal.carnet.hr)

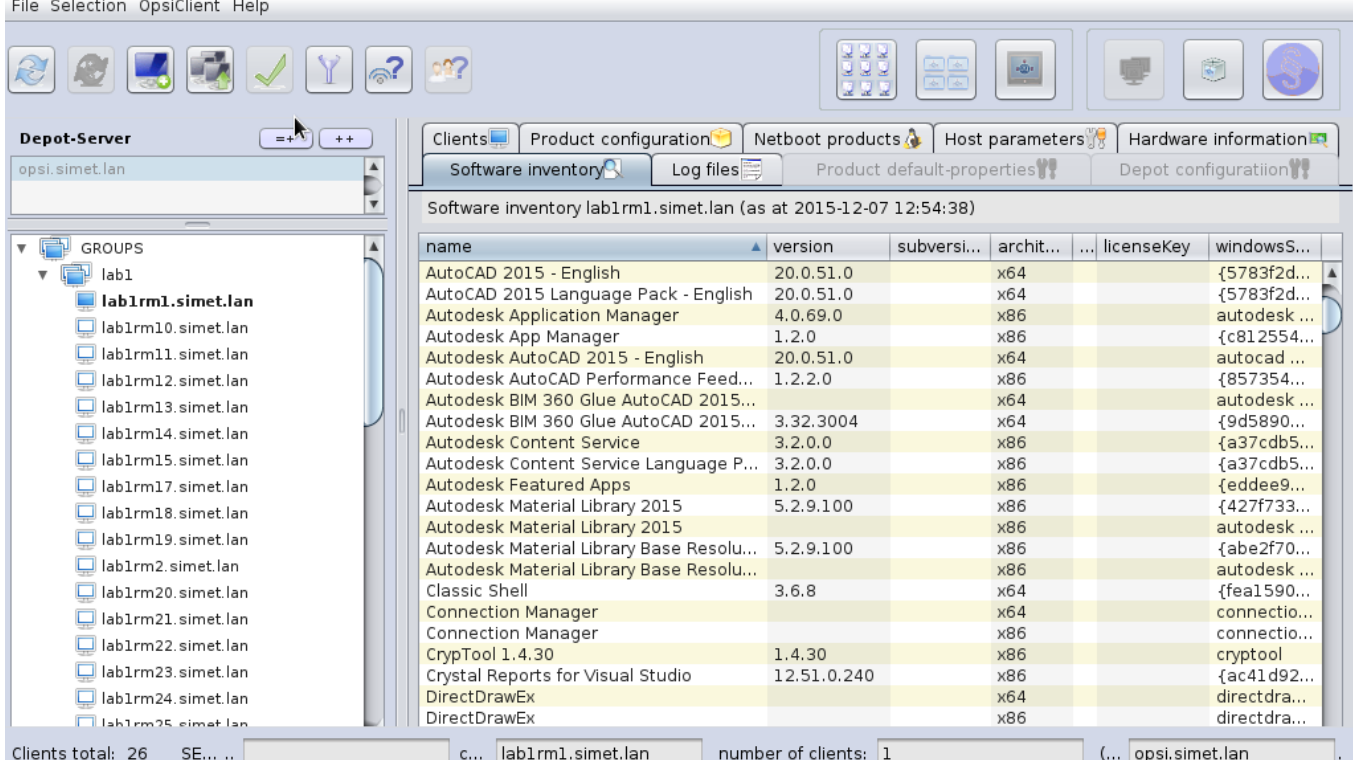

Vezani članci:

[Opsi server - Instalacija](https://sysportal.carnet.hr/node/1541) [2]

[Opsi server - konfiguracija](https://sysportal.carnet.hr/node/1546) [3]

[Priprema 64-bitne instalacije Windowsa 7 za Opsi server](https://sysportal.carnet.hr/node/1548) [4]

[Nenadzirana instalacija Windowsa 7 preko mreže](https://sysportal.carnet.hr/node/1550) [5]

[Instalacija Opsi klijenta](https://sysportal.carnet.hr/node/1554) [6]

[Opsi server u računalnoj učionici](https://sysportal.carnet.hr/node/1562) [1]

pon, 2015-12-21 10:52 - Goran Šljivić**Vijesti:** [Linux](https://sysportal.carnet.hr/taxonomy/term/11) [7] **Kategorije:** [Software](https://sysportal.carnet.hr/taxonomy/term/25) [8] **Vote:** 0

No votes yet

**Source URL:** https://sysportal.carnet.hr/node/1591

#### **Links**

[1] https://sysportal.carnet.hr/node/1562 [2] https://sysportal.carnet.hr/node/1541

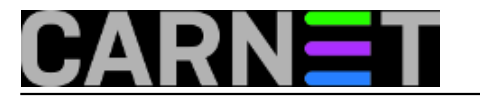

- [3] https://sysportal.carnet.hr/node/1546
- [4] https://sysportal.carnet.hr/node/1548
- [5] https://sysportal.carnet.hr/node/1550
- [6] https://sysportal.carnet.hr/node/1554
- [7] https://sysportal.carnet.hr/taxonomy/term/11
- [8] https://sysportal.carnet.hr/taxonomy/term/25